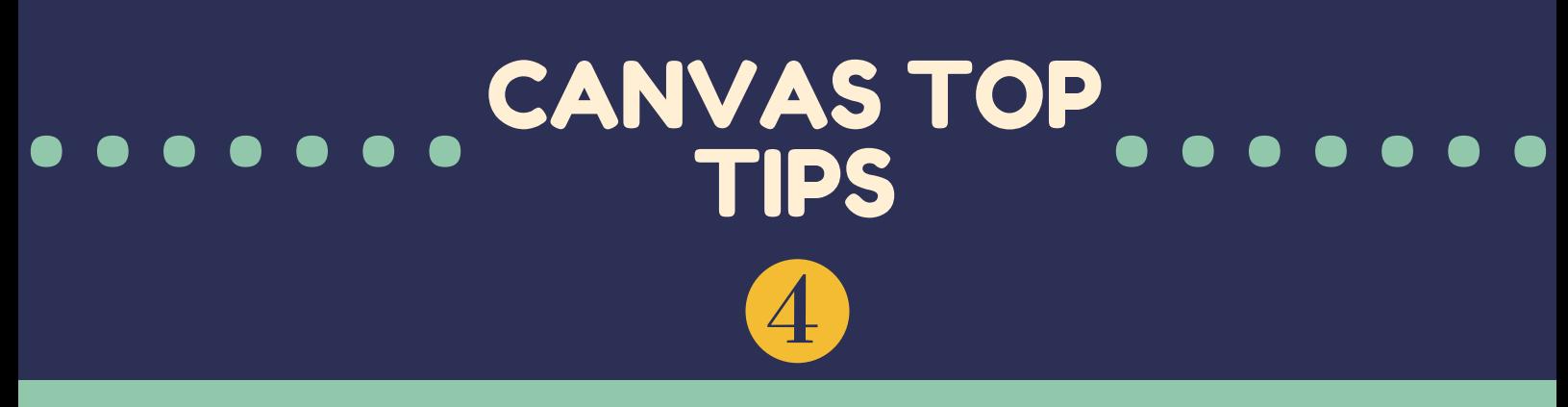

## Creating a Rubric

## Accessibility Checker

## Check for Available External Apps

# Add Links like a Pro

## Take Canvas Anywhere

- In your Course Navigation menu on the left, find **Outcomes**
- In the top right corner, click **Manage Rubrics**
- You can edit old Rubrics, or create a new one using the **+Rubric** button in the top right corner
- Add your title, criteria and point values
- Add the Rubric to a saved Assignment by going to the Assignment, clicking on the title, and then clicking the **+Rubric** button at the bottom.

**Using a Rubric when grading your students' Assignments is an easy way to grade efficiently and communicate your feedback clearly. To add a Rubric:**

- In any course, go into course settings
- At the top of the page, find the **Apps** tab
- Browse all available apps. Currently on offer: Office 365, Turn it In, Twitter, Vimeo, Youtube and Wikipedia
- Click on the app you want and then press **+Add App.**

**This is an easy way to make sure all your Canvas content is easy for everyone to use, including students with disabilities.**

- When in the **Rich Content Editor**, check for an icon that looks like this:
- This will bring up a control panel on the right side of the screen that will make suggestions about how to make your content more accessible
- The **Accessibility Checker** lets you make fixes then and there—no specialist knowledge required!

**When an app is approved for use within Canvas at QUB, you can easily add that app to your Canvas.**

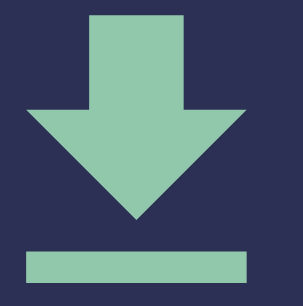

**When adding links using the Rich Content Editor, you can use a special command to name your link and set it to open in a new tab.**

- In the **Rich Content Editor**, hold the Control key and press K (command+K on a mac)
- Paste in the URL you want to link to in the first field
- Give the link a useful name in the **Text to Display** field this is what students will see when they come across the link
- Give the link a title, if relevant
- Set the target drop-down to **New Window** and it will open the link in a new tab for the student while keeping them in the Canvas course.

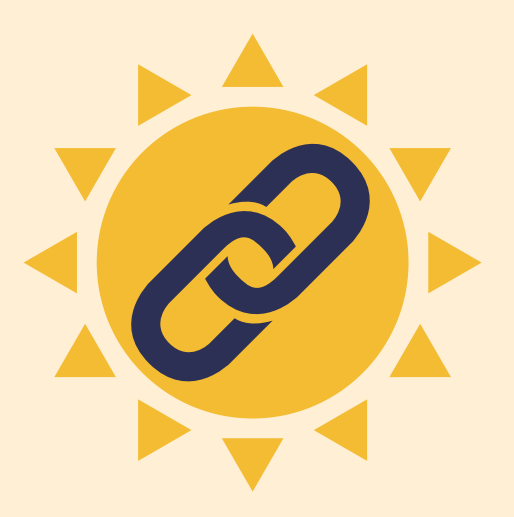

**Did you know that your course is available through the Canvas app? You can download the Canvas Teacher app for iOS and Android.**

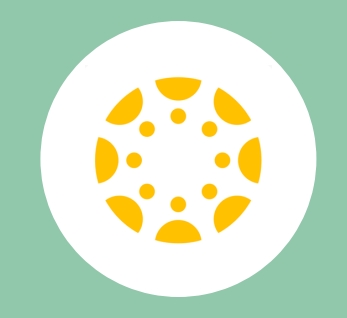

- Open your **App Store** or **Google Play Store**
- Search for Canvas
- Download the app with the yellow Canvas logo, called **Canvas Teacher**
- Sign in with your usual QUB credentials
- Now you can access your Canvas course on the go!

#### **Canvas.qub.ac.uk**

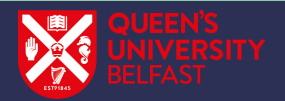